# iDAQ<sup>™</sup> Quick Start Guide

### Step 1

Attach the external antenna to the iDAQ<sup>™</sup> unit and connect it to the USB power supply using the cable provided. The green indicator on the unit should be illuminated.

### Step 2

Using a (Wi-Fi enabled) PC or tablet, perform a scan for wireless devices. Exactly how this is done will vary according to which operating system is used. See Figure.1 below for an example:

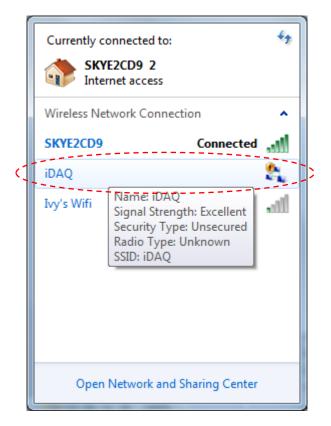

Figure.1 Wi-Fi Scan

## Step 3

We must ensure that the PC's wireless adaptor is on the same network as the iDAQ<sup>™</sup> unit otherwise communication will not be possible. In Microsoft Windows 7 these settings can be found under the "Open Network and Sharing Center" option (see Figure.2):

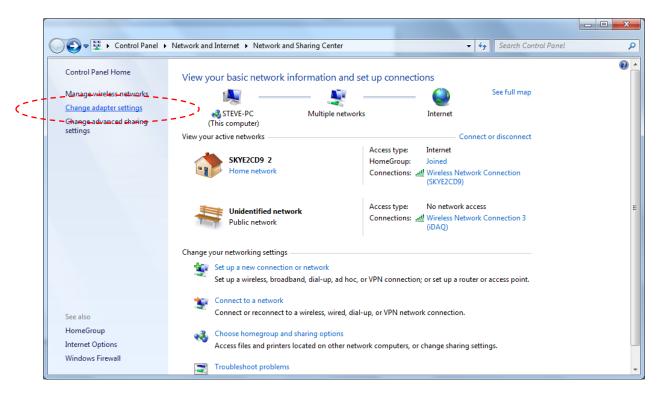

#### Figure.2 Network Sharing Center

Click on the "Change adapter settings" option. Navigate to the active network adaptor and double click on it. The screen below in Figure.3 will appear. Click on the "Properties" button:

| III Wireless Network Connection |                   |
|---------------------------------|-------------------|
|                                 |                   |
| Connection                      |                   |
| IPv4 Connectivity:              | No network access |
| IPv6 Connectivity:              | No network access |
| Media State:                    | Enabled           |
| SSID:                           | iDAQ              |
| Duration:                       | 00:02:47          |
| Speed:                          | 2.0 Mbps          |
| Signal Quality:                 | lltee             |
| Details                         |                   |
| Activity                        |                   |
| Sent —                          | - 💵 — Received    |
| Packets: 7                      | 71   0            |
| Properties Disable              | Diagnose          |
|                                 | Close             |

¢

**Figure.3 Wireless Network Connection Status** 

This will show the network connection properties window below:

| Wireless Network Connection 3 Properties                                                                                                    | x    |
|----------------------------------------------------------------------------------------------------|------|
| Networking Sharing                                                                                                    |      |
| Connect using:                                                                                                    |      |
| Realtek RTL8187 Wireless 802.11b/g 54Mbps USB 2.0                                                                                                    | 11   |
| Configure.                                                                                                    |      |
| This connection uses the following items:                                                                                                    |      |
| Client for Microsoft Networks                                                                                                    |      |
| Internet Protocol Version 4 (TCP/IPv4)                                                                                                    |      |
| 🗹 📥 Link-Layer Topology Discovery Mapper I/O Driver                                                                                                    |      |
| 🗹 📥 Link-Layer Topology Discovery Responder                                                                                                    |      |
| Install Uninstall Properties                                                                                                    |      |
| Transmission Control Protocol/Internet Protocol. The default<br>wide area network protocol that provides communication<br>across diverse interconnected networks. |      |
| ОК Саг                                                                                                    | ncel |

Figure.4 Network Connection Properties

Select the "Internet Protocol Version 4 (TCP/IPv4)" option and click the "Properties" button. The network adapter IP address and Subnet mask will be shown as follows:

| Internet Protocol Version 4 (TCP/IPv4)                                                                                | Properties ? X |
|----------------------------------------------------------------------------------------------------|----------------|
| General                                                                                                    |                |
| You can get IP settings assigned autor<br>this capability. Otherwise, you need to<br>for the appropriate IP settings. |                |
| Obtain an IP address automatical                                                                                      | ly             |
| • Use the following IP address:                                                                                       |                |
| IP address:                                                                                                    | 192.168.0.5    |
| Subnet mask:                                                                                                    | 255.255.255.0  |
| Default gateway:                                                                                                    | · · ·          |
| Obtain DNS server address auton                                                                                       | natically      |
| Ose the following DNS server add                                                                                      | Iresses:       |
| Preferred DNS server:                                                                                                 |                |
| Alternate DNS server:                                                                                                 | · · ·          |
| Validate settings upon exit                                                                                           | Advanced       |
|                                                                                                    | OK Cancel      |

**Figure.5 Internet Protocol Version 4 Properties** 

Ensure that the "Use the following IP address" option is selected and then enter an IP address in the range of 192.168.0.1 to 192.168.0.255 (**Except address 192.168.0.10 this is reserved for the iDAQ™ unit**) and a Subnet mask of 255.255.255.0. Click "OK".

#### Step 4

It should now be possible for the user to access the built-in web server and start to utilise the unit. This is achieved by launching a web browser (recommend Mozilla Firefox) and entering the default IP address of **http://192.168.0.10**. You will then be prompted for a user name and password (see Figure.6); the default settings are as follows (case sensitive):

User name: Administrator

Password: Admin

| Authentication | Required                                                                                       |
|----------------|------------------------------------------------------------------------------------------------|
| ?              | A username and password are being requested by http://192.168.0.10. The site says: "Protected" |
| User Name:     | Administrator                                                                                  |
| Password:      | •••••                                                                                          |
|                | OK Cancel                                                                                      |

#### Figure.6 Authentication Box

Click "OK" and you will then be taken to the on-board user interface. Please refer to the User's Guide for help with the user interface and unit setup.